: iBaby

## iBaby Labs, Inc.

## **Actiontec Q1000 Port Forwarding**

- 1. Have your camera connected to the power outlet and set up wireless at home
- 2. Set Static IP of iBaby monitor
	- a. Open iBaby App on iOS device b. Click on Setup
	- c. Select Set Camera IP
	- d. Turn "On" Static IP
- 3. Open a web browser. Enter the **internal IP address** of your router in the address bar of your browser.

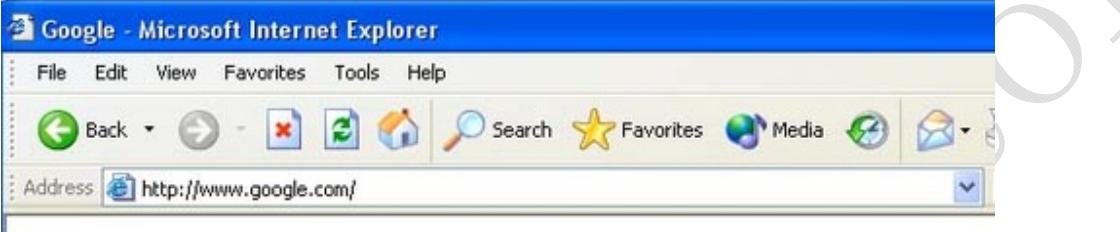

In the picture above the address bar has http://www.google.com in it. Just replace all of that with the internal IP address of your router. By default the IP address should be set to 192.168.0.1.

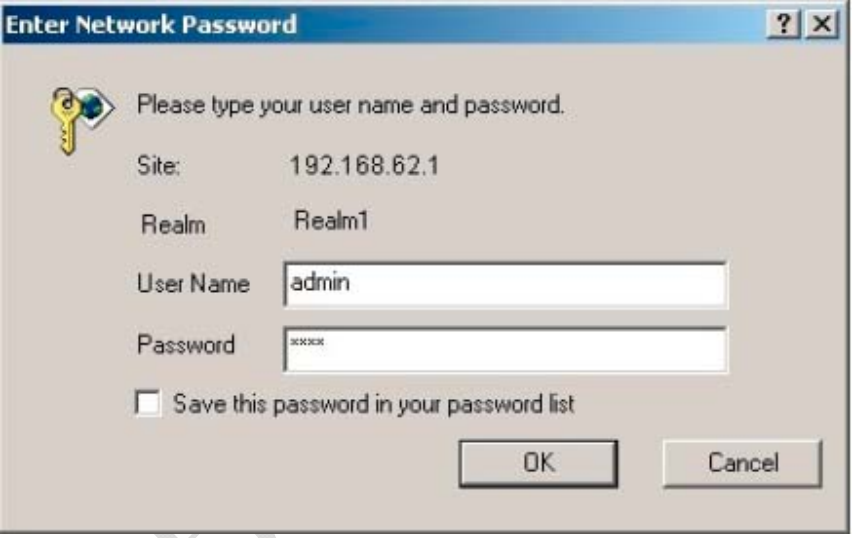

You should see a box prompting you for your username and password. Enter your username and password now. By default both the username and password are blank. Click the **Ok** button to log in to your router.

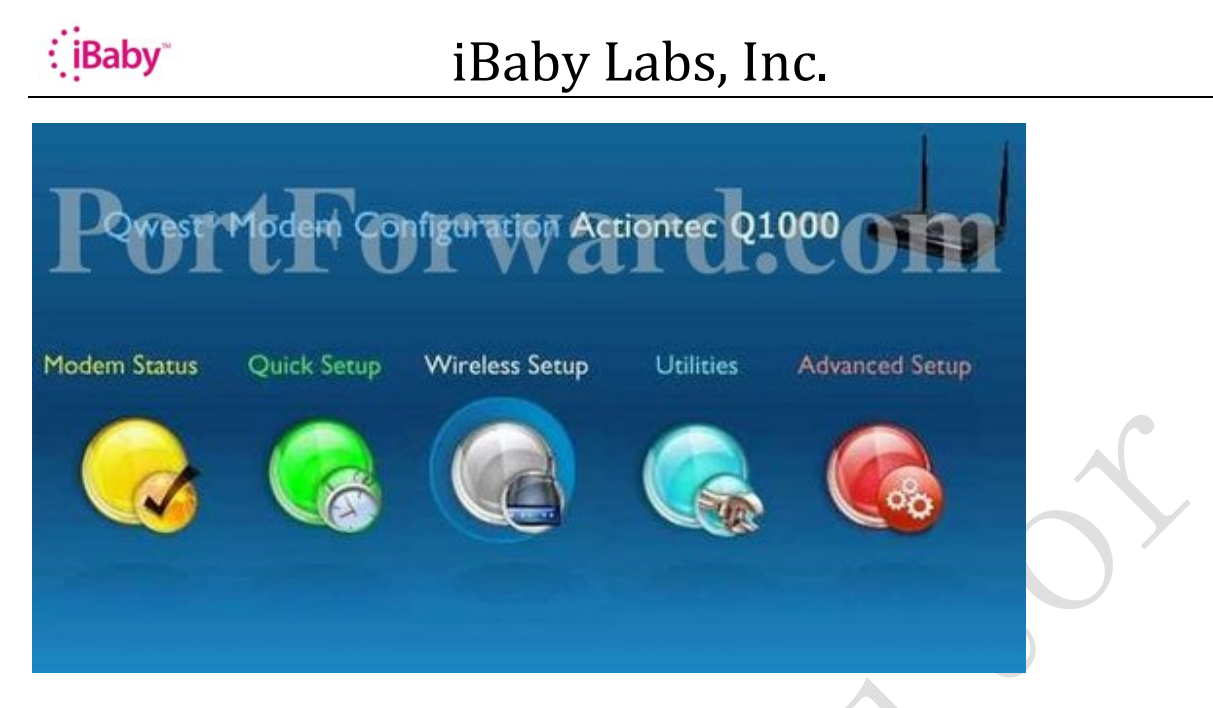

Click the **Advanced Setup** button near the right of the page.

 $\begin{array}{c} \bullet \\ \bullet \end{array}$ 

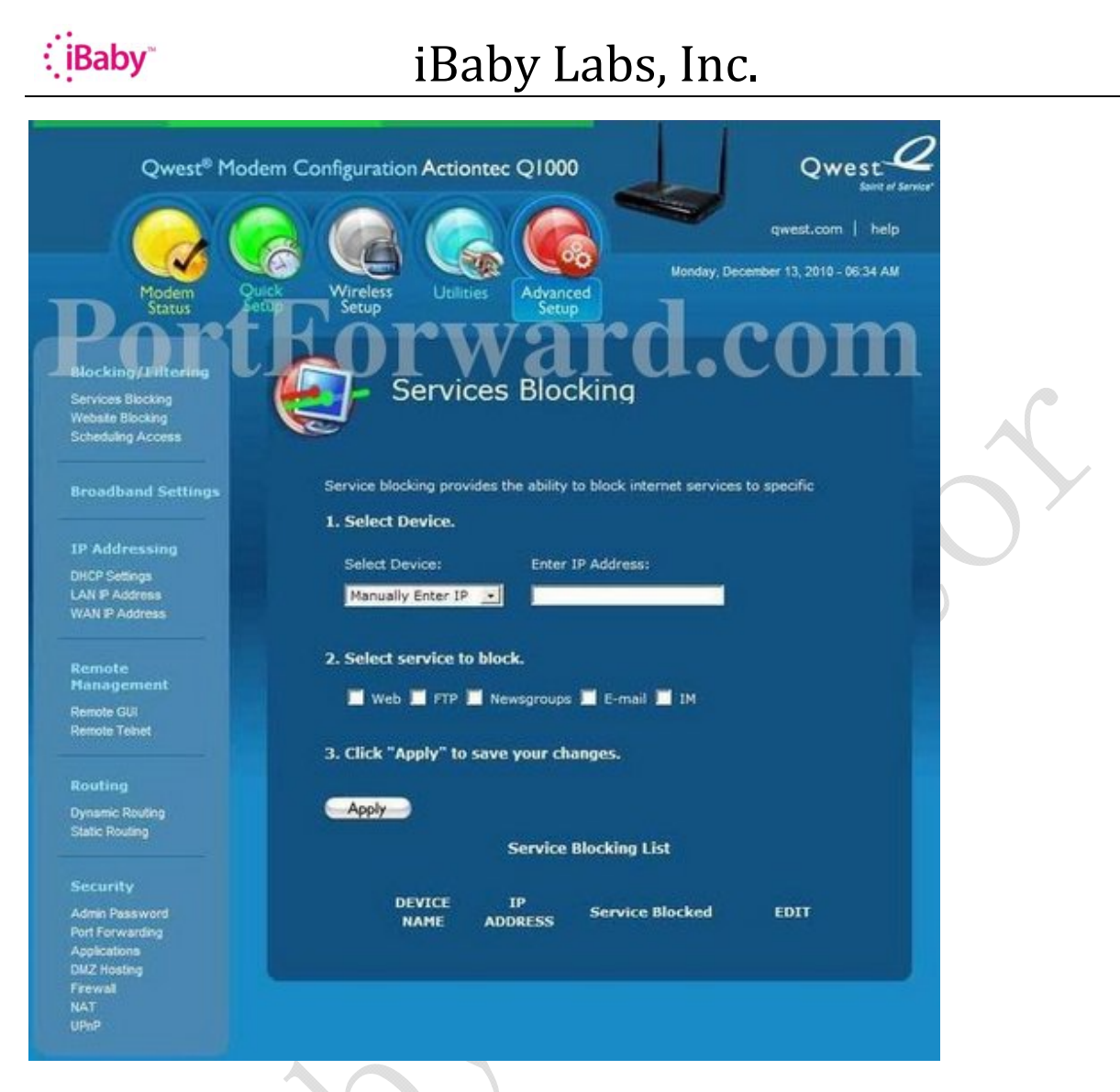

Click the **Port Forwarding** link near the left of the page.

 $\begin{picture}(20,20) \put(0,0){\line(1,0){10}} \put(10,0){\line(1,0){10}} \put(10,0){\line(1,0){10}} \put(10,0){\line(1,0){10}} \put(10,0){\line(1,0){10}} \put(10,0){\line(1,0){10}} \put(10,0){\line(1,0){10}} \put(10,0){\line(1,0){10}} \put(10,0){\line(1,0){10}} \put(10,0){\line(1,0){10}} \put(10,0){\line(1,0){10}} \put(10,0){\line(1$ 

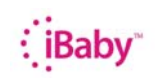

## iBaby Labs, Inc.

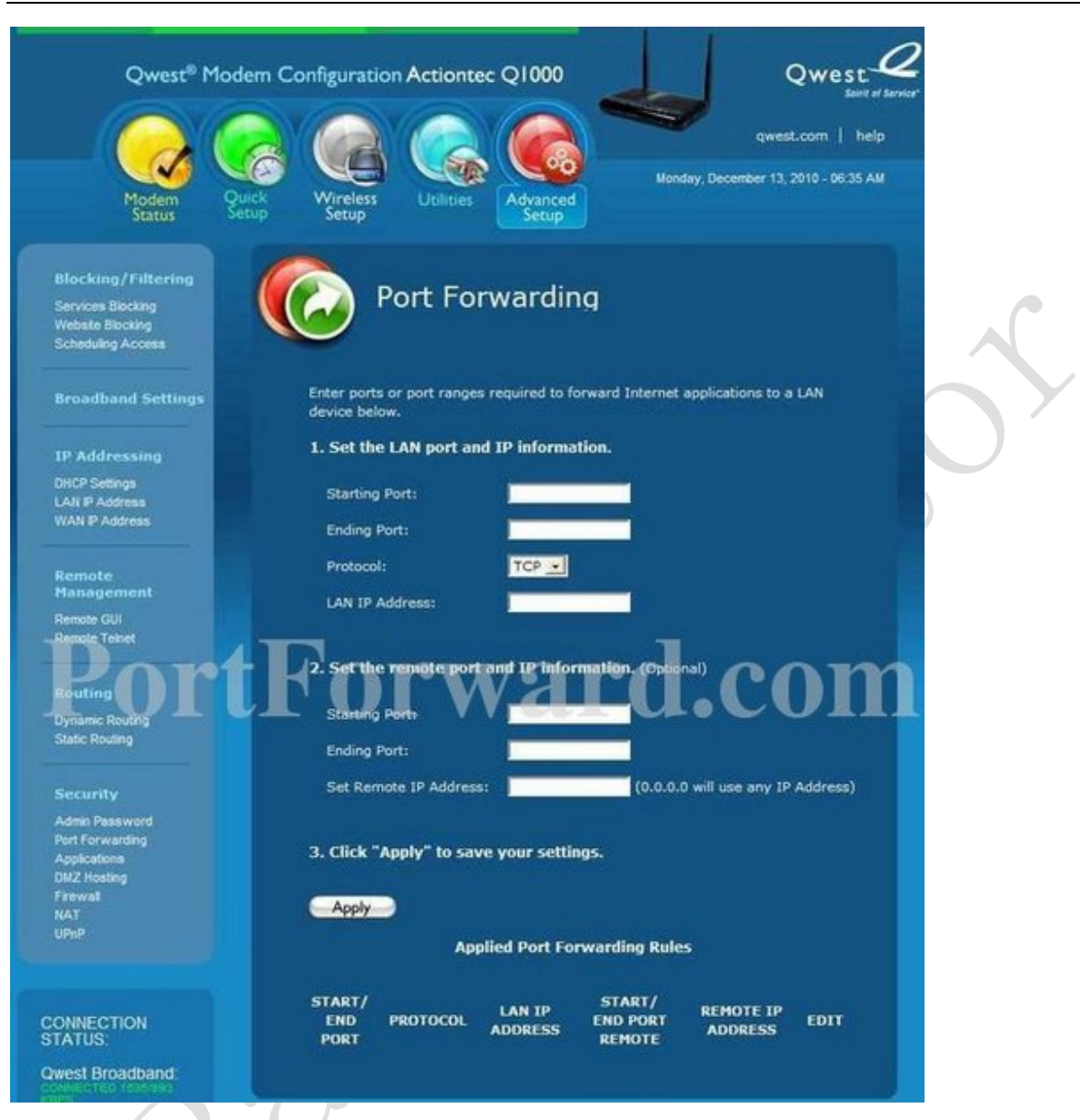

We will list a series of lines here that will show you exactly how to forward the ports you need to forward. iBaby Monitor requires you to forward the 14971 ports or as indicated in the iBaby app (set up>camera information). Protocol Select TCP.

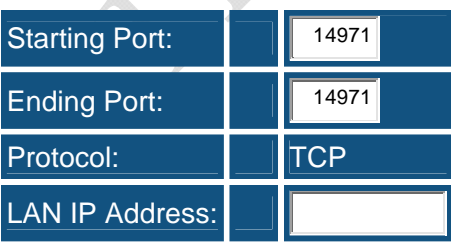

 Go ahead and enter the settings shown to the left into the **Port Forwarding** menu and then click **Apply**.

And that is it! You are done!